## **Getting Started**

- 1. **Log into [fit.zoom.us](https://fit.zoom.us)** with your @fit.edu email address and TRACKS password. *Hint*: For student accounts, drop the 'my.', e.g. myacct2020@fit.edu.
- 2. **Are you Licensed?** *Watch*: [How to check your Zoom](https://fit.hosted.panopto.com/Panopto/Pages/Viewer.aspx?id=496267e9-87be-4d8e-82f9-abf200c60f64) [account status](https://fit.hosted.panopto.com/Panopto/Pages/Viewer.aspx?id=496267e9-87be-4d8e-82f9-abf200c60f64)
- 3. If not: **Send an email** to [jgriggs@fit.edu](mailto:jgriggs@fit.edu) to request a Pro Zoom License. Be sure you have logged in at least once before making the request.
- 4. **Log into [Canvas](https://fit.instructure.com)** and find your courses. *Hint*: If the course you're looking for isn't on the dashboard, click Courses, then All Courses. There you can edit which courses appear on the dashboard.
- 5. Enter the course and **verify Zoom and Panopto Recordings are on the main menu**. *Hint*: If they're missing, enable them under Settings-> Navigation. *Watch*: [Activating Zoom and Panopto in Canvas](https://fit.hosted.panopto.com/Panopto/Pages/Viewer.aspx?id=f132c5a1-d0df-4d2f-b8cf-abf3011caf47). *Watch*: [2 Minutes to Better Course Design](https://fit.hosted.panopto.com/Panopto/Pages/Viewer.aspx?id=b4d5e4d3-aa94-4f1e-a850-abd501374c8c)
- 6. **Click Zoom in Canvas and Authenticate if prompted**. *Hint*: If you get an error, make sure you have logged into fit.zoom.us at least once. Double check that you are not signed into Zoom with a different account. Try closing the browser and exit Zoom, then reopen Canvas and retry authorization. Do not use private/incognito browsing when authorizing.
- 7. **Schedule Weekly Recurring Meetings** for this course. *Watch*: [The Zoom Integration in Canvas](https://fit.hosted.panopto.com/Panopto/Pages/Viewer.aspx?id=3640e80a-669d-4b82-88fc-abf9015755f3) *Hint*: If you need to edit settings for the meeting after saving, you can't do that through Canvas. Instead, you can edit the settings through [fit.zoom.us.](https://fit.zoom.us)
- 8. **Click Panopto in Canvas and Authorize if prompted.**
- 9. You're all set! *Next*: Record and Share a Test Video

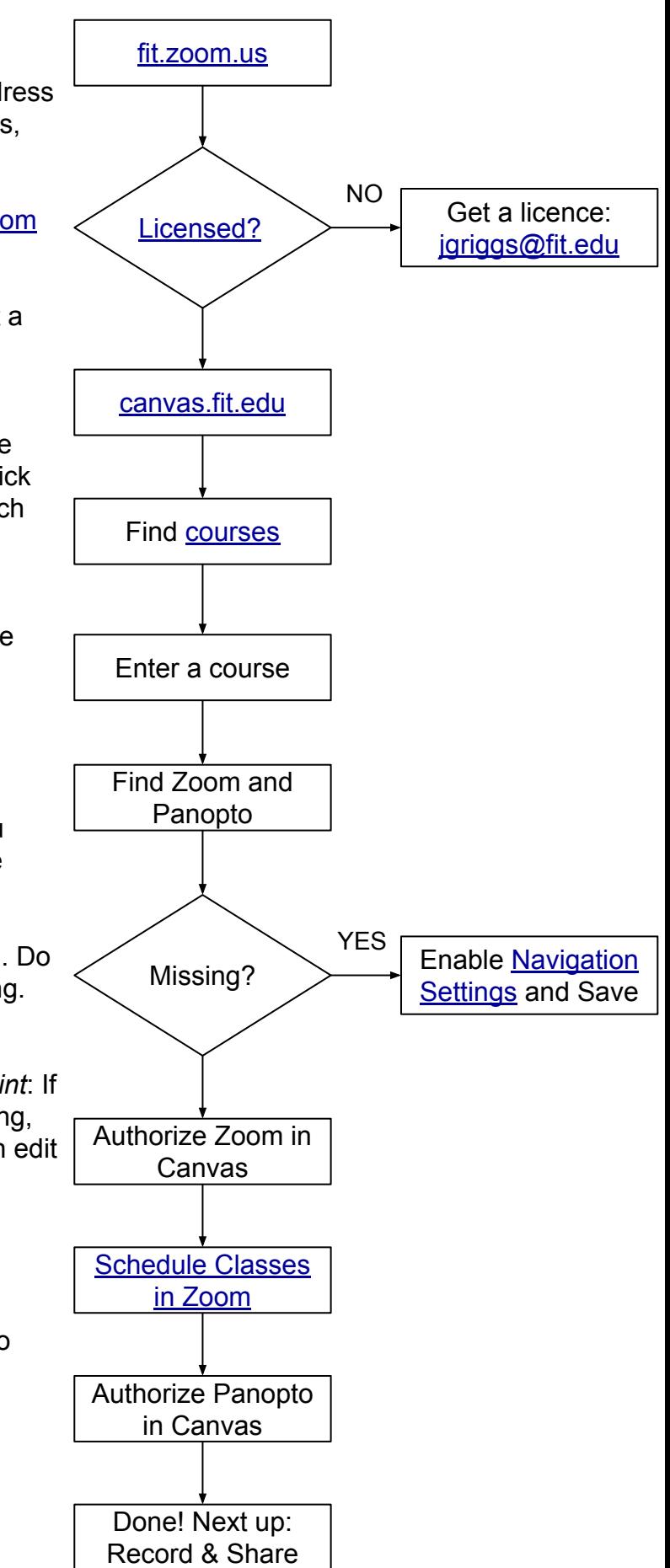

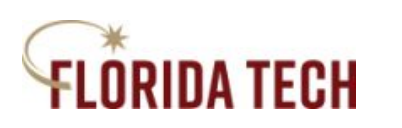